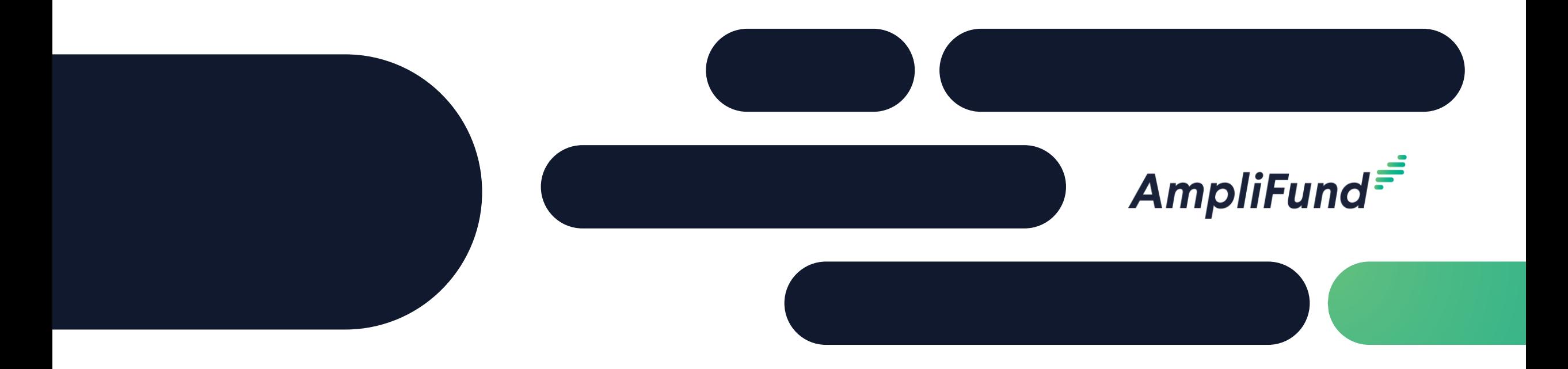

# AmpliFund Core Series Training 1:

**Introduction to AmpliFund and Research** 

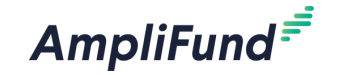

#### **<sup>2</sup> Agenda**

- Welcome and Introductions
- Core Series Overview
- Functionality
	- ⎻ AmpliFund Overview
	- ⎻ Navigation Elements
	- ⎻ Contacts and Users
	- ⎻ Administrative Capabilities
	- Knowledge Center
	- ⎻ Research
- Key Takeaways and Action Items
- Question and Answer

### **<sup>3</sup> Core Series Overview**

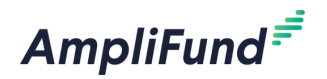

• Training 1: Introduction to AmpliFund and Research

- Training 2: Grants Overview
- Training 3: Performance Plan Creation and Achievement Entry
- Training 4: Budget Creation and Expense Entry
- Training 5: Master Data

#### **<sup>4</sup> Pre-Award Features**

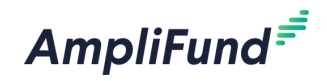

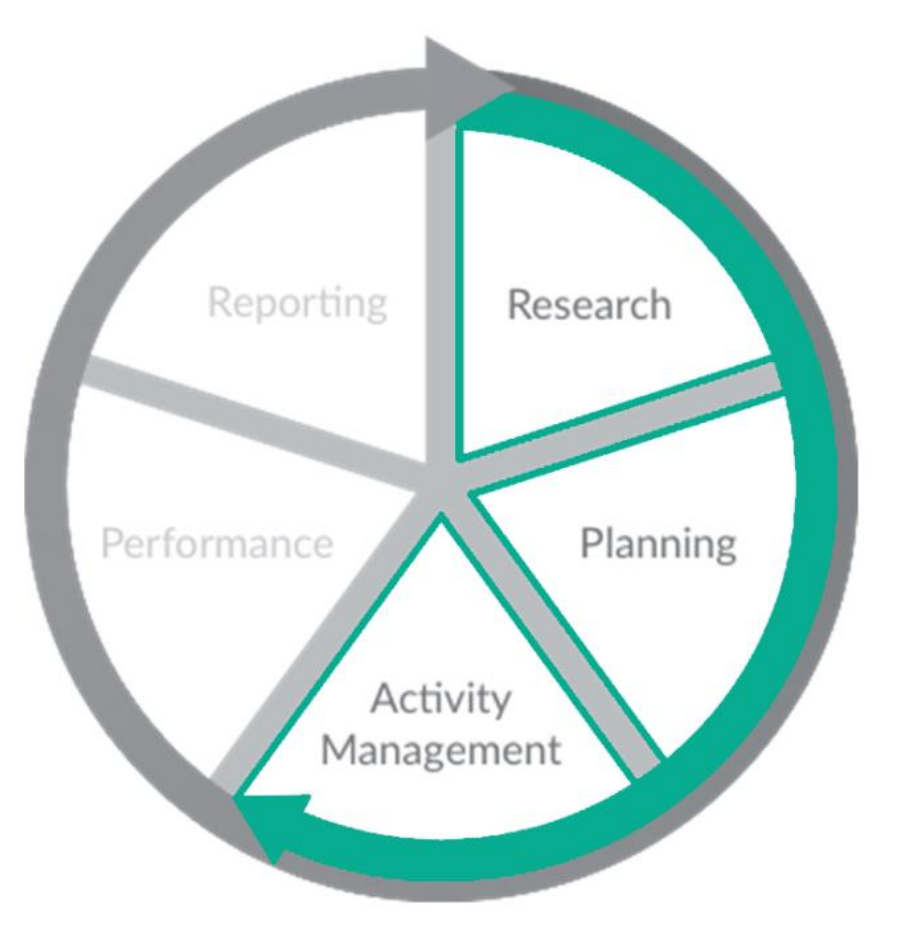

- Research Capabilities\*
	- New funding opportunity alerts
	- ⎻ Updated daily
	- ⎻ Save search criteria
- Contact and Portfolio Management
- Submission Performance and Budget Planning
- Activity and Task Management

#### **<sup>5</sup> Post-Award Features**

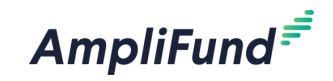

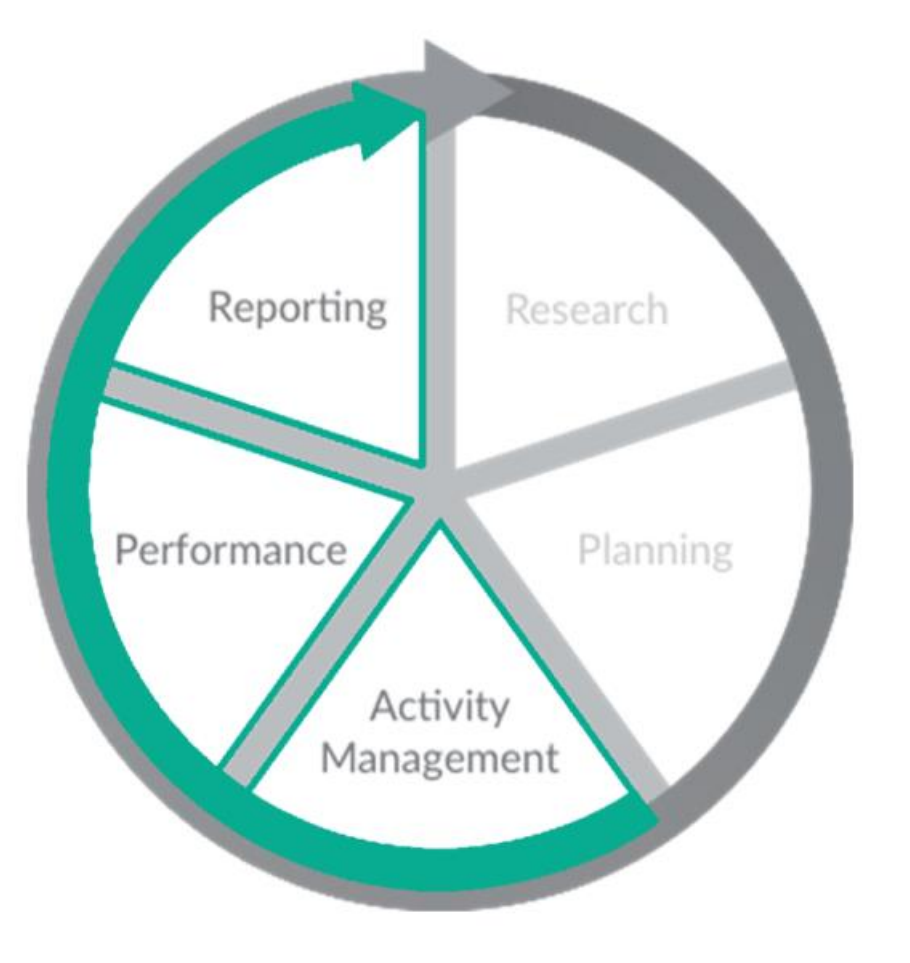

- Performance and Budget **Tracking** 
	- ⎻ Track achievements against objectives
	- ⎻ Track expenses against line items
- Reporting Capabilities
	- Prebuilt/configurable reports
	- Run for a specific date range
	- ⎻ Export out of AmpliFund

### **<sup>6</sup> Navigation Elements**

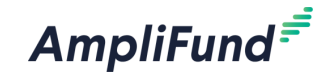

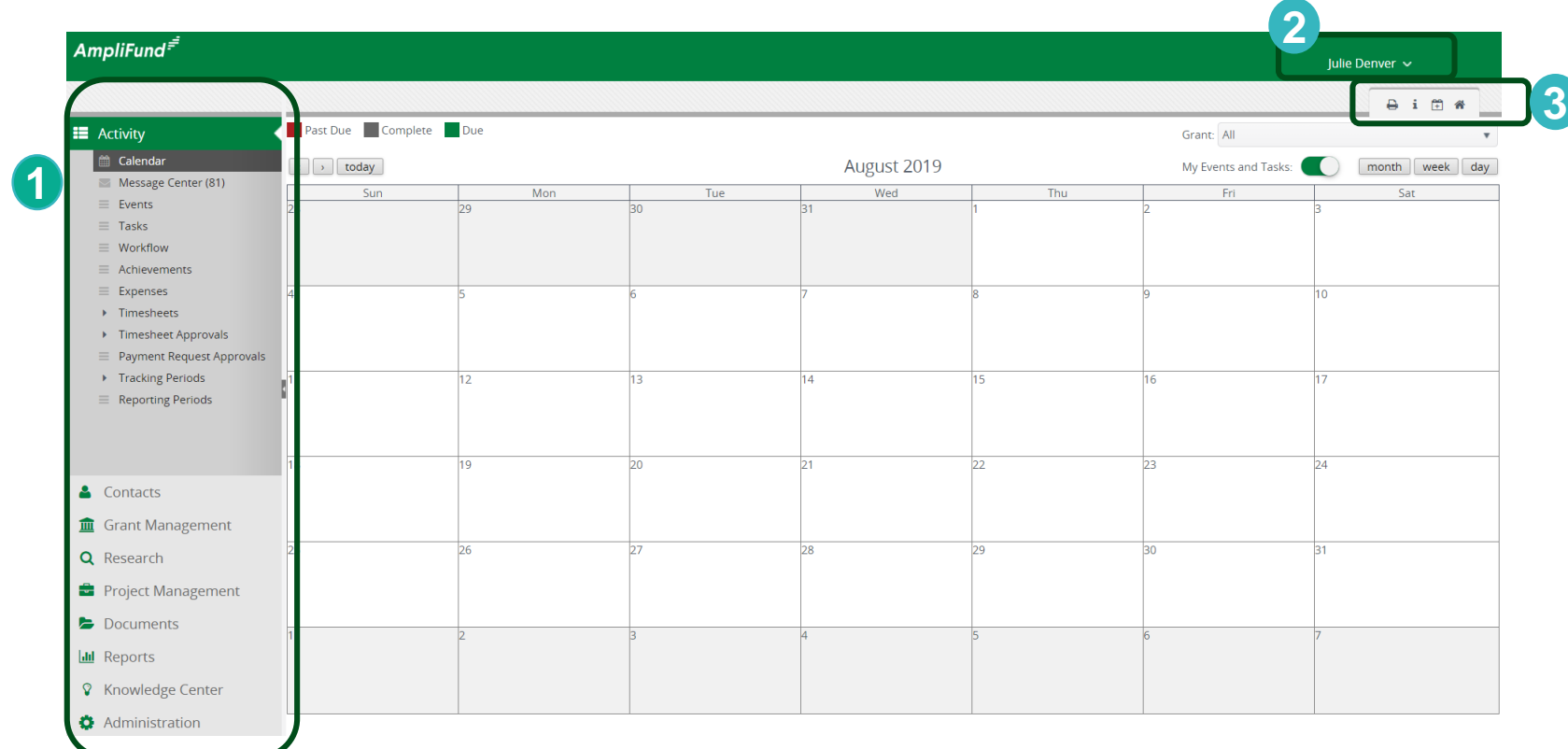

- **1. Left Navigation** shows on every page
- **2. User Navigation** dropdown includes options for account information, change password, message center, support, terms and conditions, applicant portal, and logout
- **3. Options Toolbar** displays icons to perform functions available on the current page, icons vary based on page

#### **<sup>7</sup> Contacts**

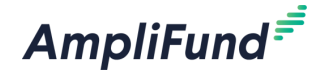

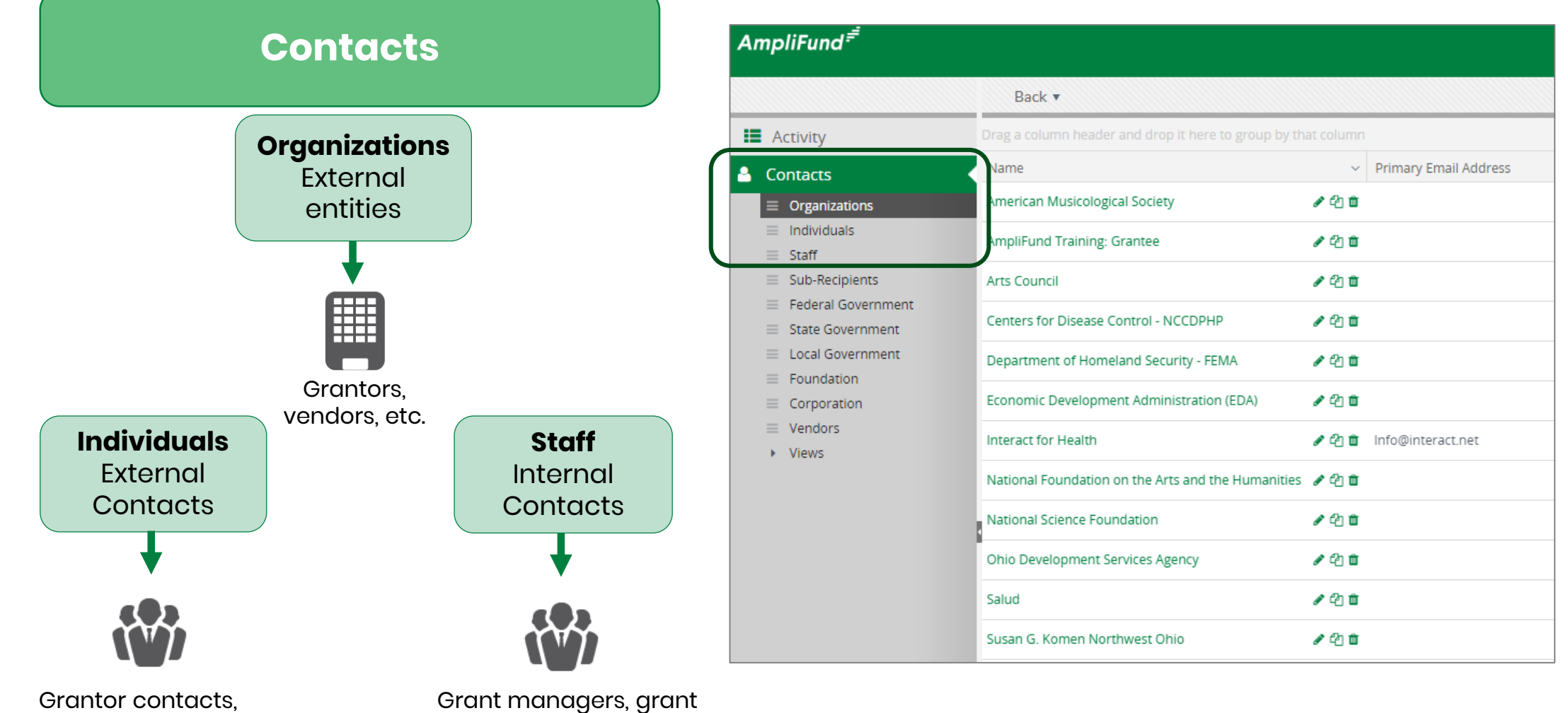

vendors, etc.

writers, program managers, etc.

#### **<sup>8</sup> Administrative Capabilities**

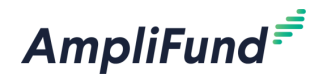

- System Administration
	- Activity Log
- Manage System Security
	- ⎻ User Roles and Invitations
	- ⎻ Department
- Review License Information
- Configure Account Settings
- Define Lists
	- ⎻ Subjects
	- Budget Categories
	- Benefit Types
	- ⎻ GL Accounts

#### **<sup>9</sup> Introduction to Master Data**

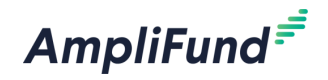

- Organizations
- Individuals
- Staff
- Subjects
- Budget Categories
- Benefit Types
- Departments
- GL Accounts

Master Data Elements can be entered into AmpliFund either **manually** or via **import** process. Import will be covered in the **Master Data training session**.

#### **<sup>10</sup> Master Data Elements**

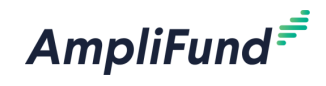

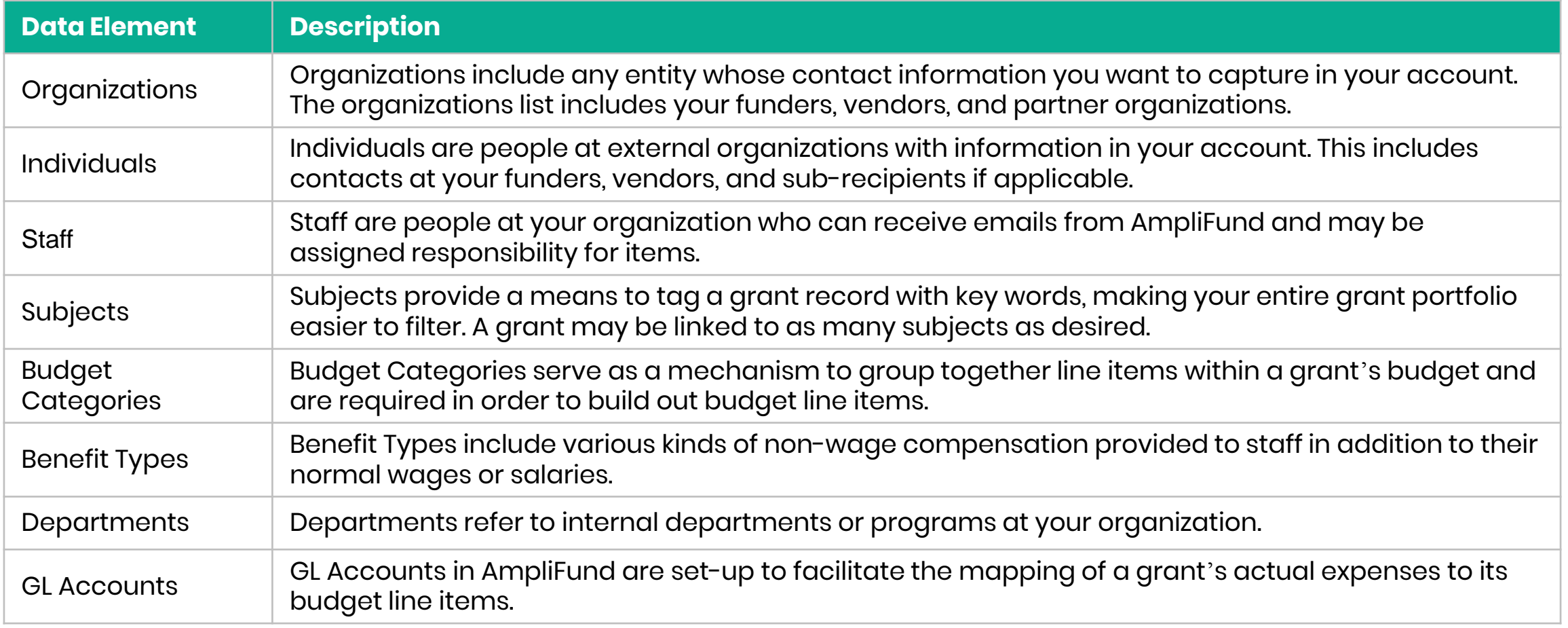

#### **<sup>11</sup> Master Data Elements**

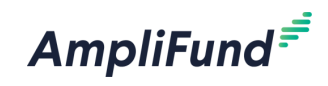

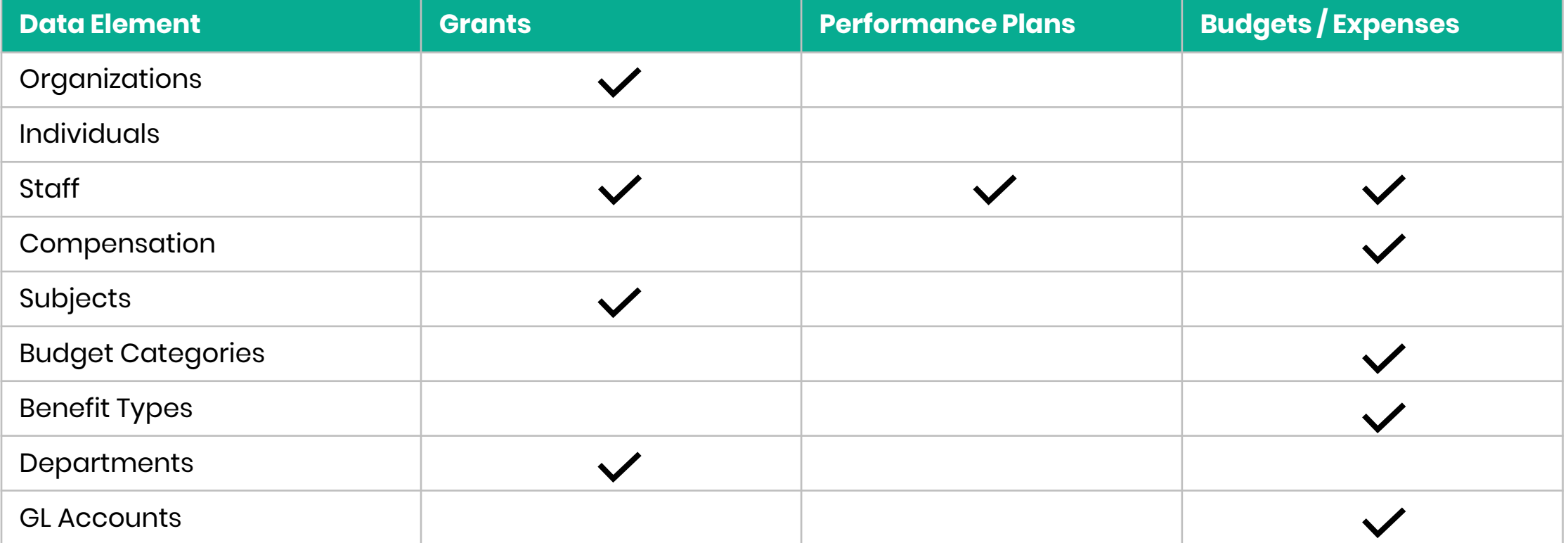

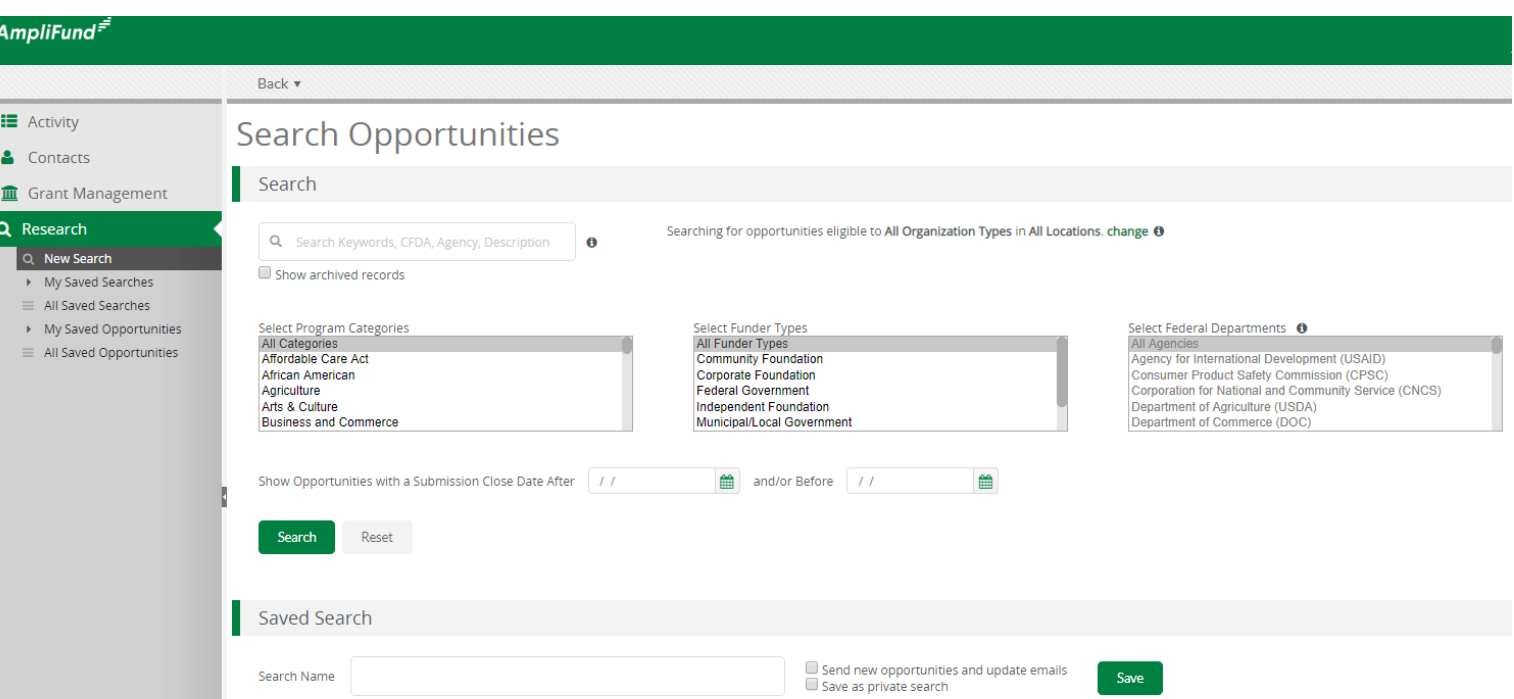

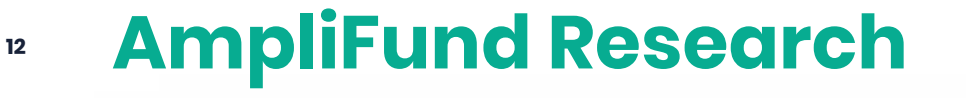

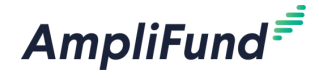

#### **AmpliFund Research is an add -on module**

- Filter capabilities on multiple criteria
- Ability to save searches
- Option to receive email notifications on saved searches
- Import from AmpliFund Research into Grants list

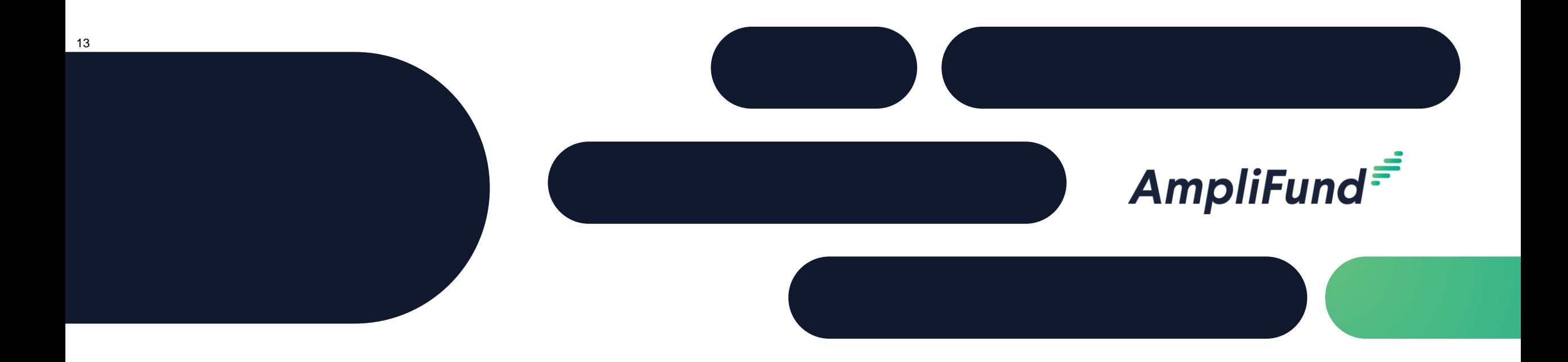

## AmpliFund In-Product Review

www.gotomygrants.com

**<sup>14</sup> Key Takeaways**

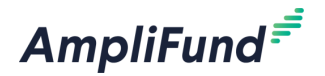

- Ensure all grantor records have been added to the Organization List
- Set up all relevant Departments
- Ensure all related Staff records have been created
- Convert Users for those who need immediate access to the system

#### **<sup>15</sup> Action Items to Complete**

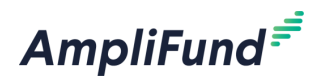

- Log into AmpliFund and create a Contact Record
- Research a Grant and save a custom search

#### **How to Prepare for the next session**

- Find a Grant to enter into your AmpliFund account
- Ensure you have a basic timeline of dates and requested/awarded amounts
- Ensure Organization and Staff records have been created

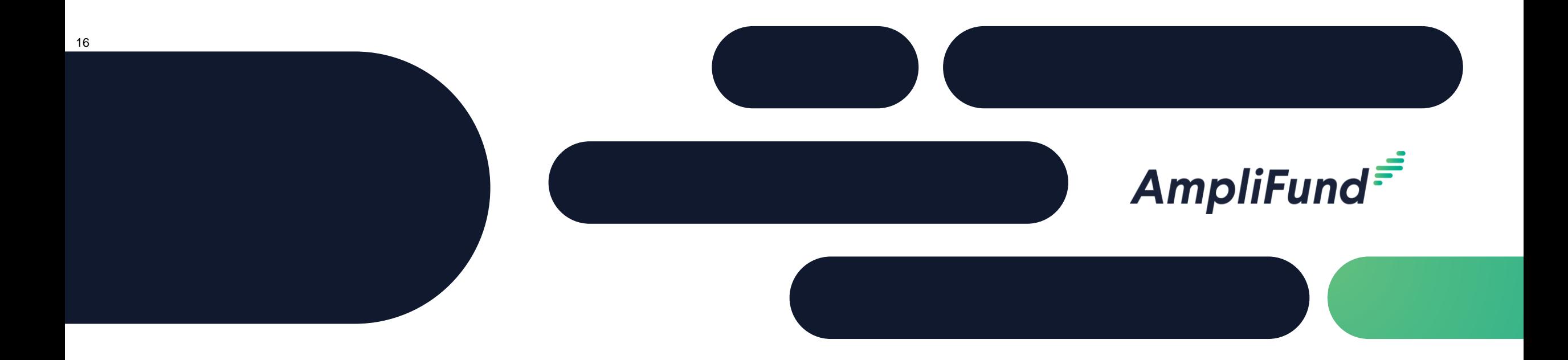

# Question & Answer

#### **<sup>17</sup> Post Implementation Support**

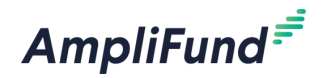

#### **Submit a support ticket:**

support@amplifund.Zendesk.com

#### **Visit the support portal:**

https://amplifund.zendesk.com

#### **Supported Browsers:**

- Google Chrome (current supported releases)
- Mozilla Firefox (current supported releases)
- Microsoft Edge (current supported releases)
- Microsoft IE 11 +
- Apple Safari 10+

#### **<sup>18</sup> AmpliFund Support Site**

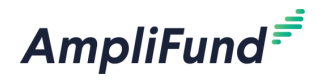

- 1. Go to https://amplifund.zendesk.com
- 2. Click the **Sign up** link
- 3. Enter your **full name**
- 4. Enter your **email address**
- 5. Complete the **I'm not a robot** check
- 6. Click the **Sign up** button
- 7. A welcome email from support@zendesk.com will be sent to you via email
- 8. Click the link to set your password

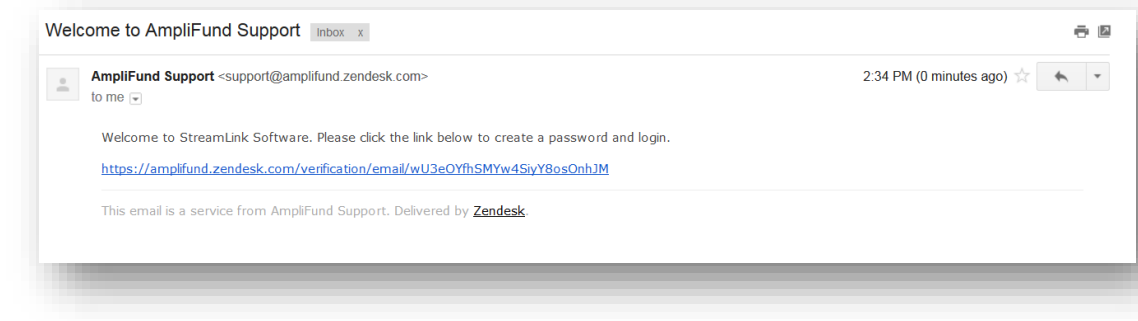

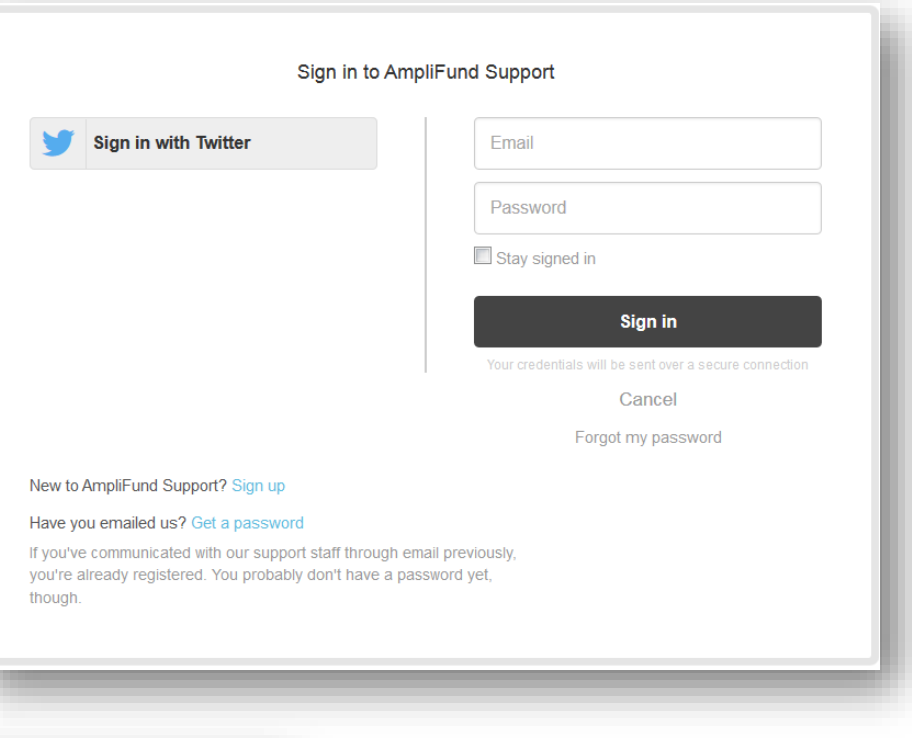

#### **<sup>19</sup> AmpliFund Support Site**

AmpliFund<sup>=</sup>

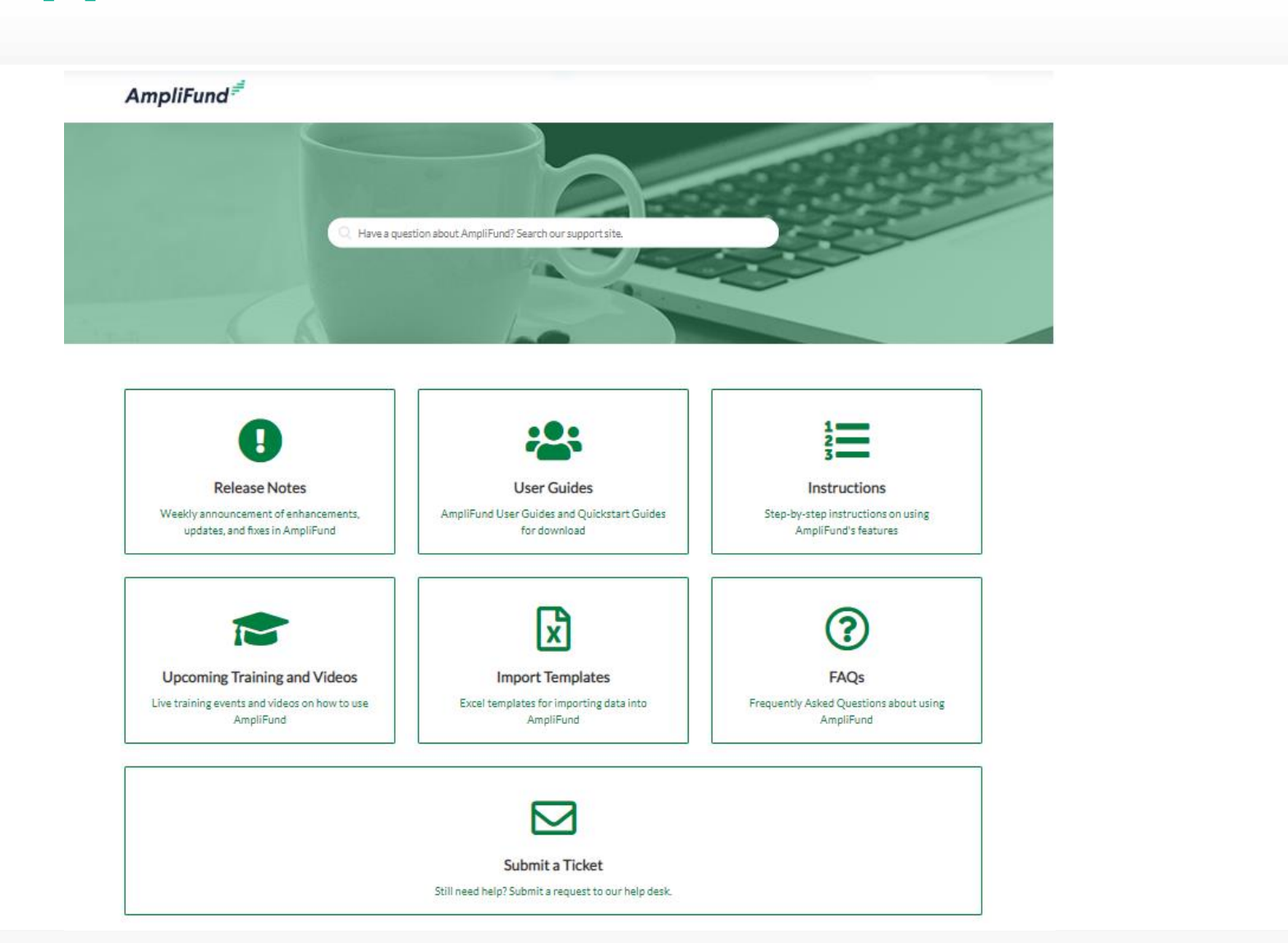

#### **<sup>20</sup> Reference Materials & URLs**

#### AmpliFund $\bar{=}$

#### Reference Materials

- User Interface Navigation Guide
- Contact Management Guide
- Administration Guide
- Security Roles Matrix

#### AmpliFund URLs

- www.gotomygrants.com
- https://amplifund.zendesk.com